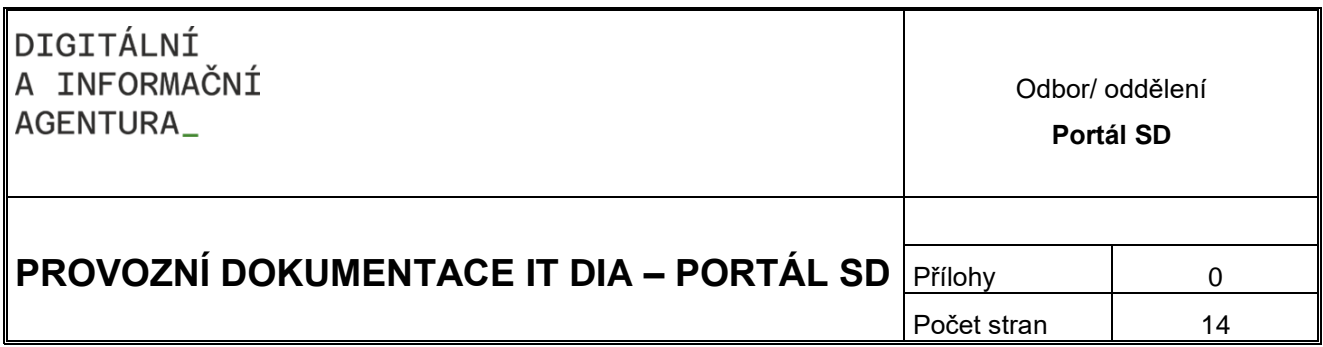

# **PROVOZNÍ DOKUMENTACE**

# **Uživatelská příručka – OVM**

# **Obsah**

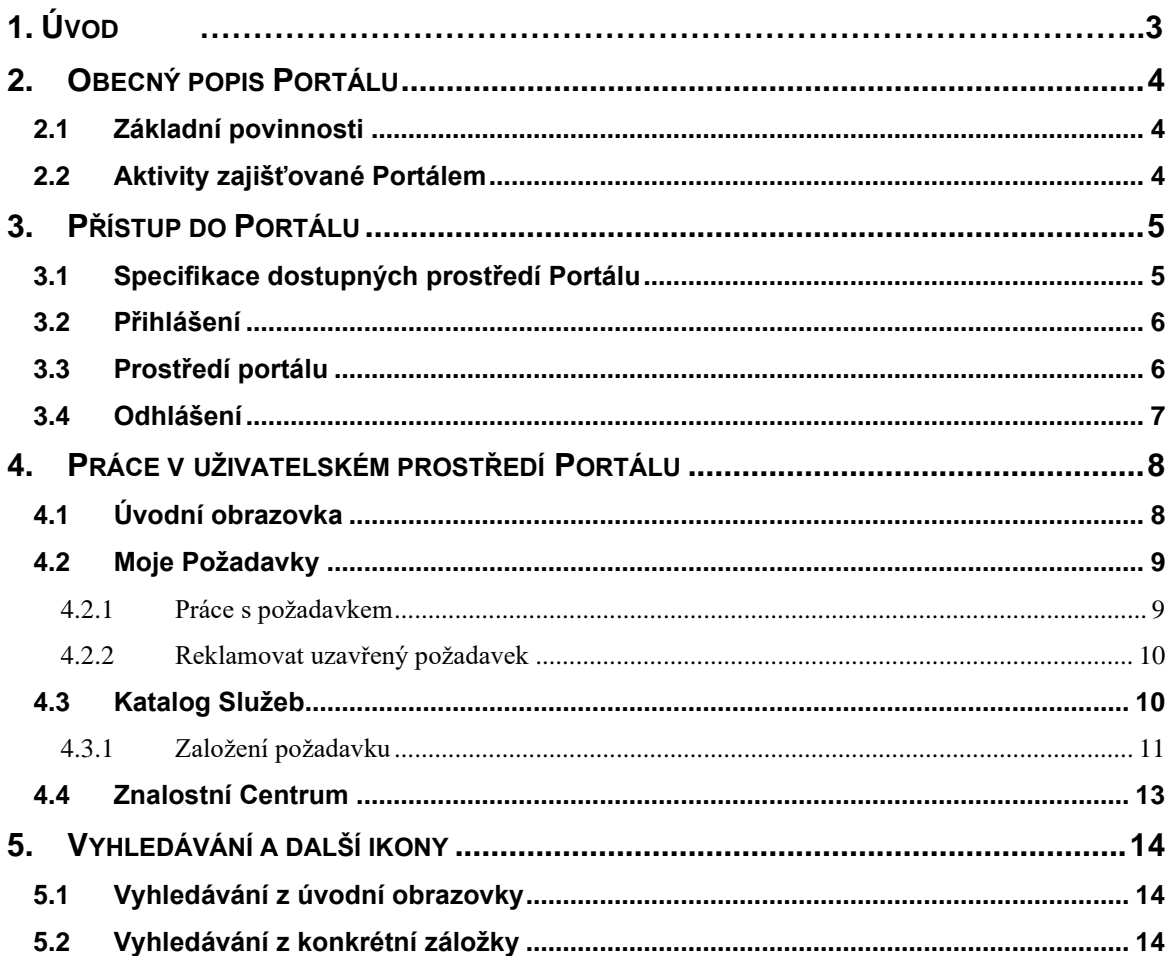

# <span id="page-2-0"></span>**1. Úvod**

Příručka uživatelského portálu Digitální a informační agentury (dále DIA) popisuje základní ovládání systému portálového řešení, které slouží jako technologická podpora jednotného kontaktního místa pro uživatele služeb DIA a týmu podpory dodavatele služeb. Systém uživateli umožňuje zadávat požadavky, sledovat jejich řešení, komunikovat s týmem podpory a získávat informace o všech důležitých provozních stavech poskytovaných služeb.

# <span id="page-3-0"></span>**2. Obecný popis Portálu**

Portál představuje centrální kontaktní místo mezi poskytovatelem služeb a uživateli služeb.

# <span id="page-3-1"></span>**2.1 Základní povinnosti**

- Zaznamenání všech servisních požadavků od uživatelů a jejich odpovídající vyřešení
- Monitorování průběhu řešení požadavku
- Průběžné informování uživatelů o stavu řešení požadavku, o možných řešeních, o případných náhradních opatřeních
- Poskytnutí přístupu do znalostního centra

# <span id="page-3-2"></span>**2.2 Aktivity zajišťované Portálem**

- Detekce a zaznamenání požadavku
- Analýza a řešení požadavku
- Informovanost uživatele
- Reklamace vyřešeného požadavku

# <span id="page-4-0"></span>**3. Přístup do Portálu**

Aplikace je dostupná na: **https://portal.szrcr.cz**

Podporované prohlížeče a jejich verze:

- Microsoft Internet Explorer 11
- Microsoft Edge na Win 10
- Mozilla Firefox ESR 24.0 a vyšší
- Google Chrome 34.0 a vyšší
- Apple Safari 7.1 a vyšší

## <span id="page-4-1"></span>**3.1 Specifikace dostupných prostředí Portálu**

Uživateli se po zadání adresy https://portal.szrcr.cz zobrazí úvodní obrazovka **DIA – Service Desk**.

Na této obrazovce má uživatel možnost si zvolit způsob přihlášení a tím si zobrazit dostupné prostředí Portálu se specifickou nabídkou služeb.

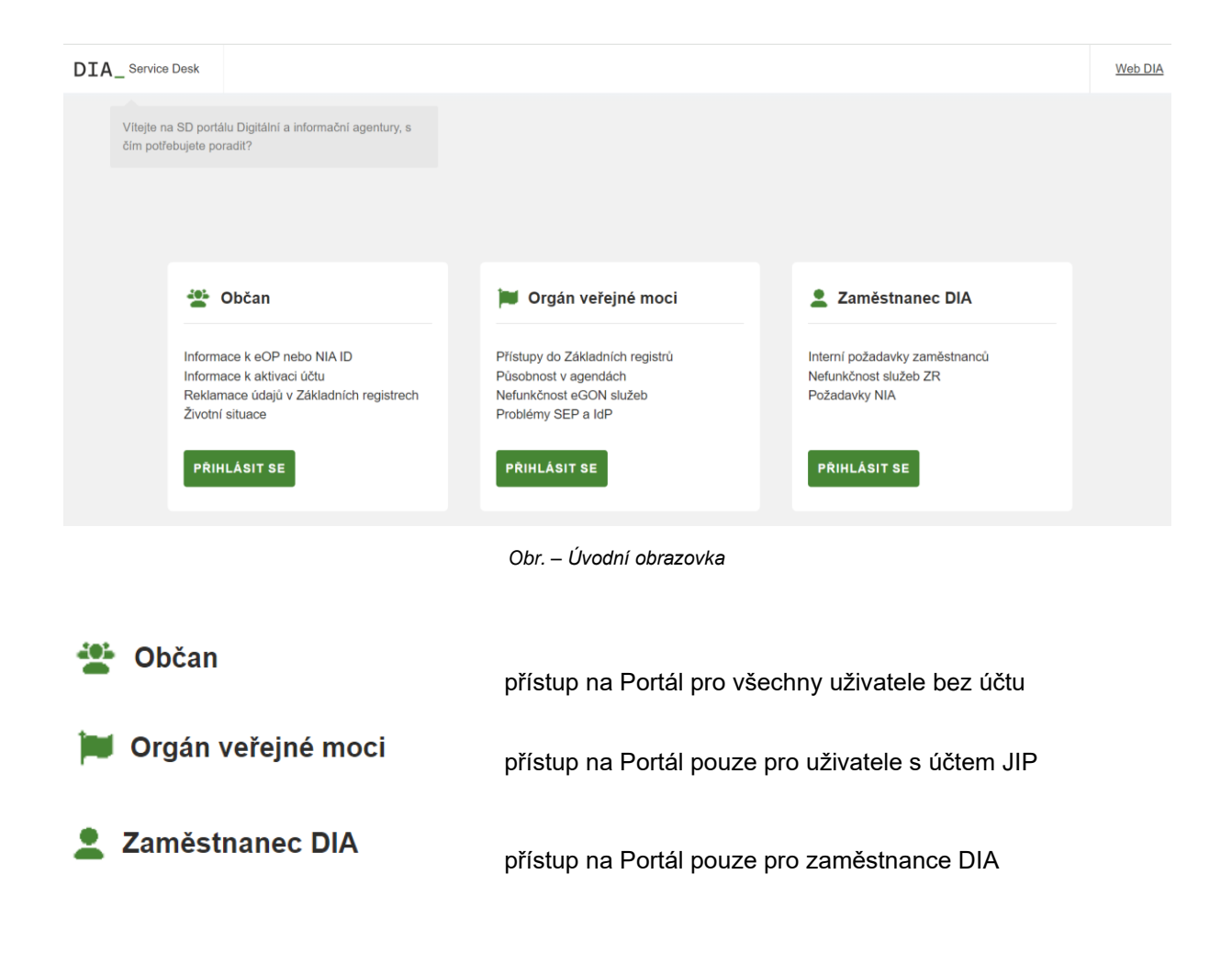

## <span id="page-5-0"></span>**3.2 Přihlášení**

Prostřednictvím tlačítka **Přiluásit se pude uživatel přesměrován na přihlašovací obrazovku** Czechpoint.

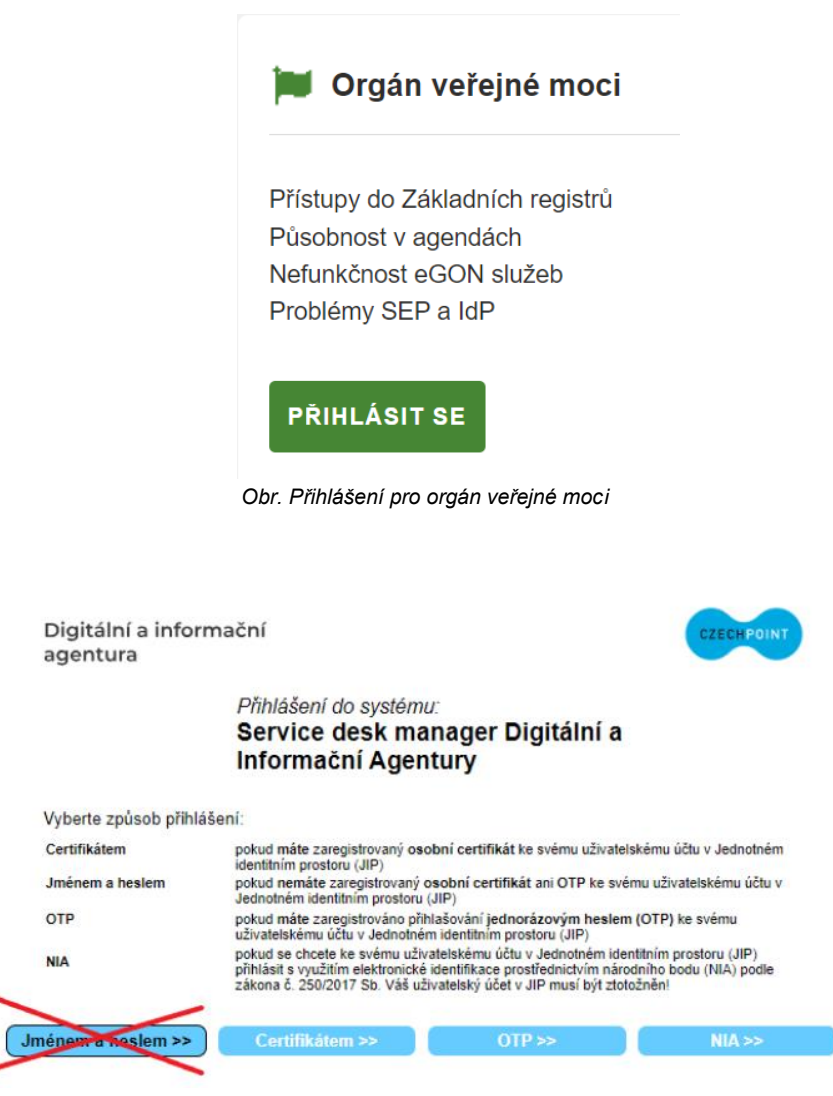

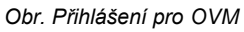

Uživatel má na výběr ze tří možností, jak se přihlásit:

- Osobním certifikátem
- Jednorázovým heslem OTP
- Přes NIA

Přihlašování pomocí jména a hesla již není možné.

#### <span id="page-5-1"></span>**3.3 Prostředí portálu**

Portál v tuto chvíli nabízí 2 možnosti:

- Portál pro uživatele Je dostupný všem bez ohledu na to, zda mají zřízen jakýkoliv účet. V této roli může uživatel zadávat tikety, sledovat jejich řešení a případně řešení také reklamovat.
- Portál pro řešitele Je určen uživatelům, kterým byla v Service Desku DIA zároveň přidělena role řešitele. V této roli může řešitel převzít tiket, který byl přidělen na jeho řešitelskou skupinu, může

vložit řešení a předat ho zpět zadavateli. Na tomto místě může také sledovat stav a řešení všech tiketů, které byly přiděleny na jeho řešitelskou skupinu.

Možnost přepnout se z uživatelského prostředí do prostředí řešitelského se po přihlášení nachází

hned na úvodní obrazovce v pravém horním rohu. Kliknutím na ikonu vedle jména se zobrazí kontaktní údaje přihlášeného uživatele, tlačítko odhlásit se a tlačítko přepnout do řešitelského prostředí.

Možnost přepnout se z řešitelského prostředí do prostředí uživatelského se nachází na horní liště pod

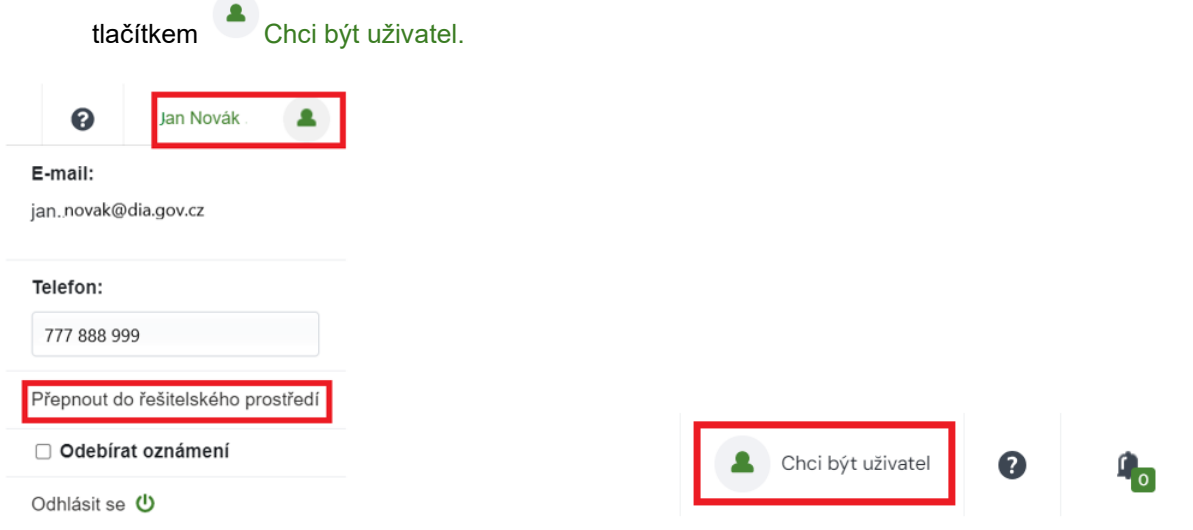

*Obr. Přepnutí do řešitelského prostředí Portálu Obr. Přepnutí do uživatelského prostředí Portálu*

## <span id="page-6-0"></span>**3.4 Odhlášení**

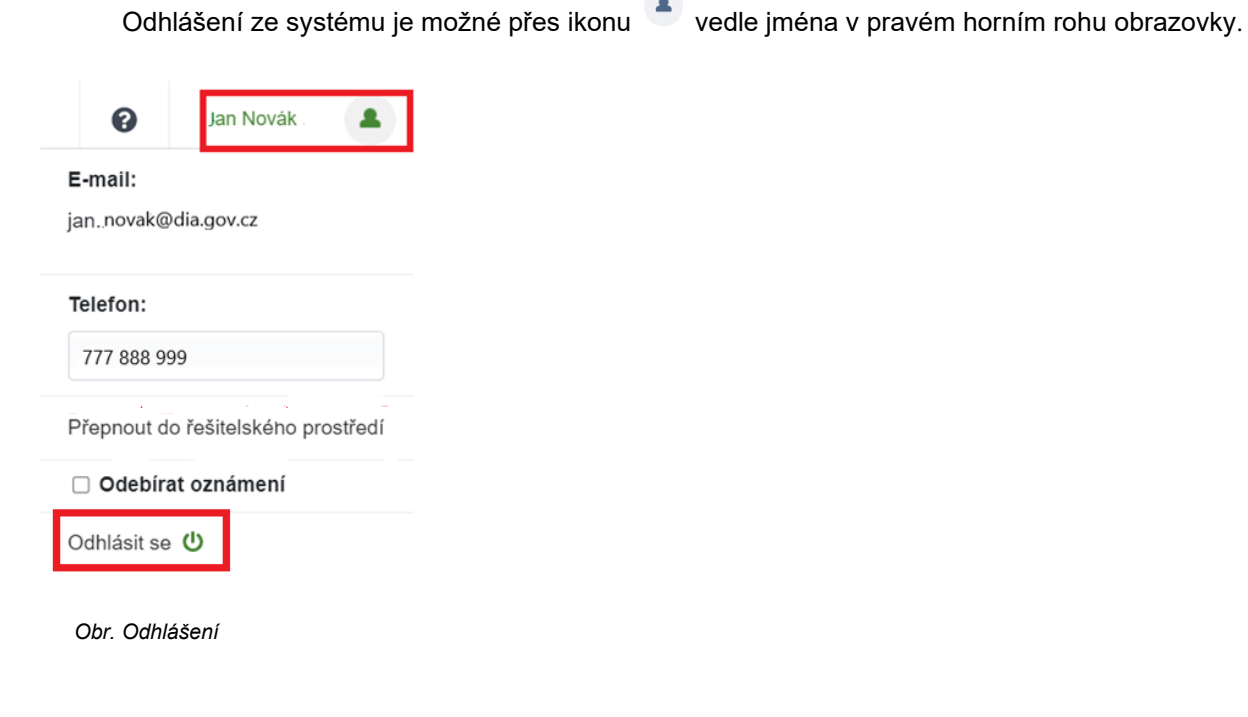

# <span id="page-7-0"></span>**4. Práce v uživatelském prostředí Portálu**

# <span id="page-7-1"></span>**4.1 Úvodní obrazovka**

Po přihlášení do systému se uživateli zobrazí úvodní obrazovka, která slouží jako rozcestník. Uživatel má možnost si zvolit oblast svého dotazu pomocí tlačítek

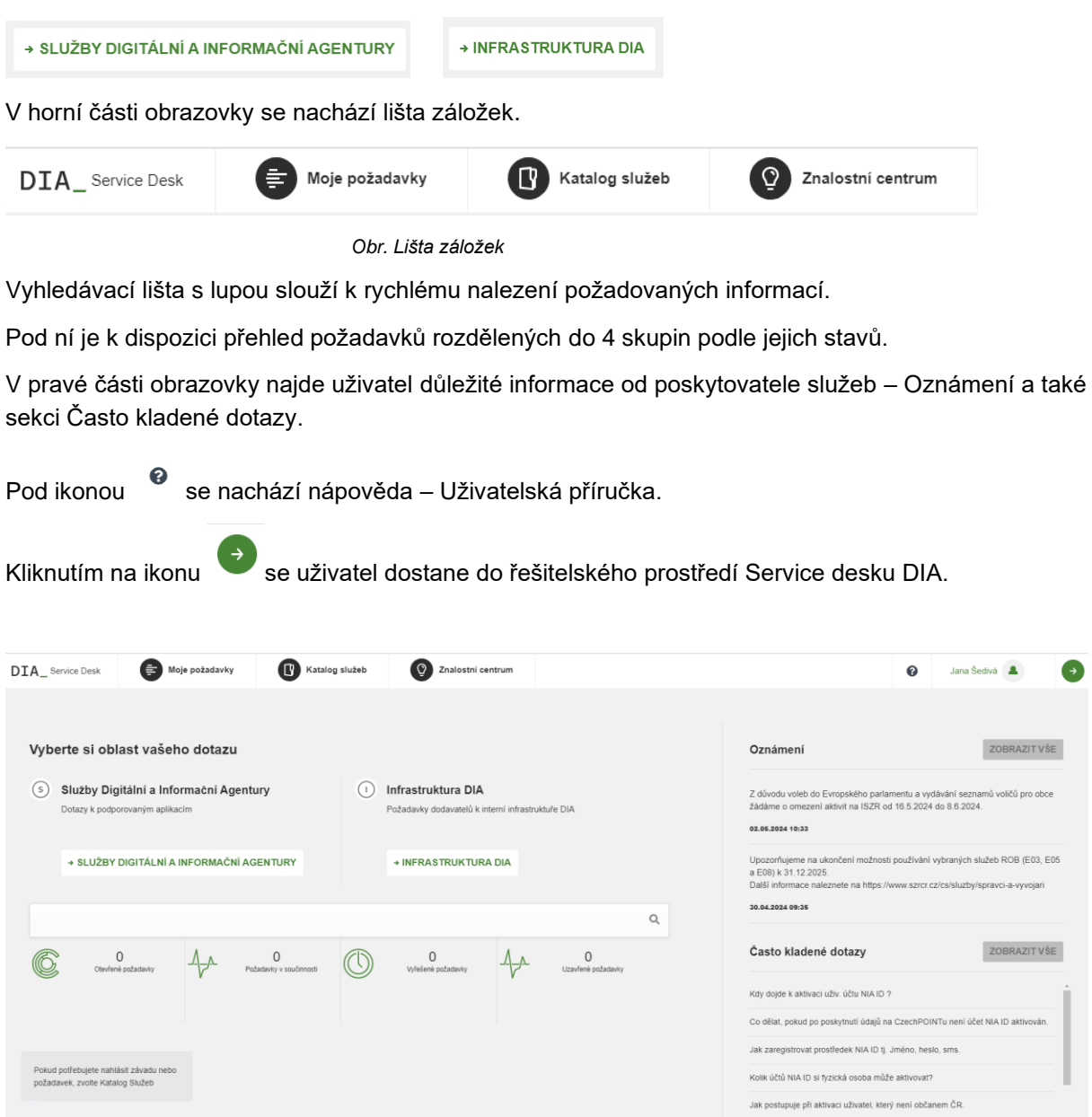

*Obr. Úvodní obrazovka*

Oznámení s vysokou prioritou mohou být zobrazena ihned po přihlášení do Portálu. V takovém případě je nejprve nutné potvrdit přečtení oznámení kliknutím na tlačítko *Zpráva přečtena*.

#### <span id="page-8-0"></span>**4.2 Moje Požadavky**

V záložce Moje požadavky se nachází seznam všech požadavků uživatele. V seznamu jsou zobrazeny důležité informace o požadavcích jako je například datum vytvoření, číslo požadavku a stav. V levé části je umístěn scoreboard, po kliknutí na zvolený stav se zobrazí jen požadavky, které se v tomto stavu nachází.

| DIA_Service Desk                        | E            | Moje požadavky       | 【③<br>Katalog služeb |                    | <u>( ତ</u><br>Znalostní centrum |  |            | Q | $\mathbb{C}_{19}$      | ❸     | test test $\qquad \qquad$ |                | $\rightarrow$ |
|-----------------------------------------|--------------|----------------------|----------------------|--------------------|---------------------------------|--|------------|---|------------------------|-------|---------------------------|----------------|---------------|
| Moje požadavky                          |              | Otevřené požadavky   |                      |                    |                                 |  |            |   |                        |       |                           |                |               |
| (u) Uzavřené požadavky                  | $\bullet$    | Datum<br>vytvoření - | Číslo<br>požadavku   | Shrnuti e          |                                 |  | Naléhavost |   | <b>Skupina</b>         | Přil. | Koment.                   | Stav $\hat{=}$ |               |
| (V) Vyřešené požadavky                  | $\bullet$    | 03.04.2024           | 165549               | host test          |                                 |  | I          |   | Operátor<br><b>NIA</b> |       |                           | Zadaný         |               |
| (P) Požadavky v součinnosti 0           |              | 28.03.2024           | 165527               | dotčená osoba test |                                 |  | E          |   | Operátor L1            |       |                           | Zadaný         |               |
| ◎<br>Otevřené požadavky                 | $\mathbf{3}$ | 28.03.2024           | 165525               | test-zadavatel     |                                 |  |            |   | Operátor L1            |       |                           | Zadaný         |               |
|                                         |              |                      |                      |                    |                                 |  |            |   |                        |       |                           |                |               |
| <b>ZALOŽIT NOVÝ</b><br><b>POŽADAVEK</b> |              |                      |                      |                    |                                 |  |            |   |                        |       |                           |                |               |
| Obr. Moje požadavky – otevřené          |              |                      |                      |                    |                                 |  |            |   |                        |       |                           |                |               |

Tlačítko zALOŽIT NOVÝ POŽADAVEK přesměruje uživatele do Katalogu služeb. (viz 4.4)

#### <span id="page-8-1"></span>**4.2.1 Práce s požadavkem**

Rozkliknutím požadavku v seznamu se zobrazí detail požadavku včetně všech příloh a aktivit (např. komentářů).

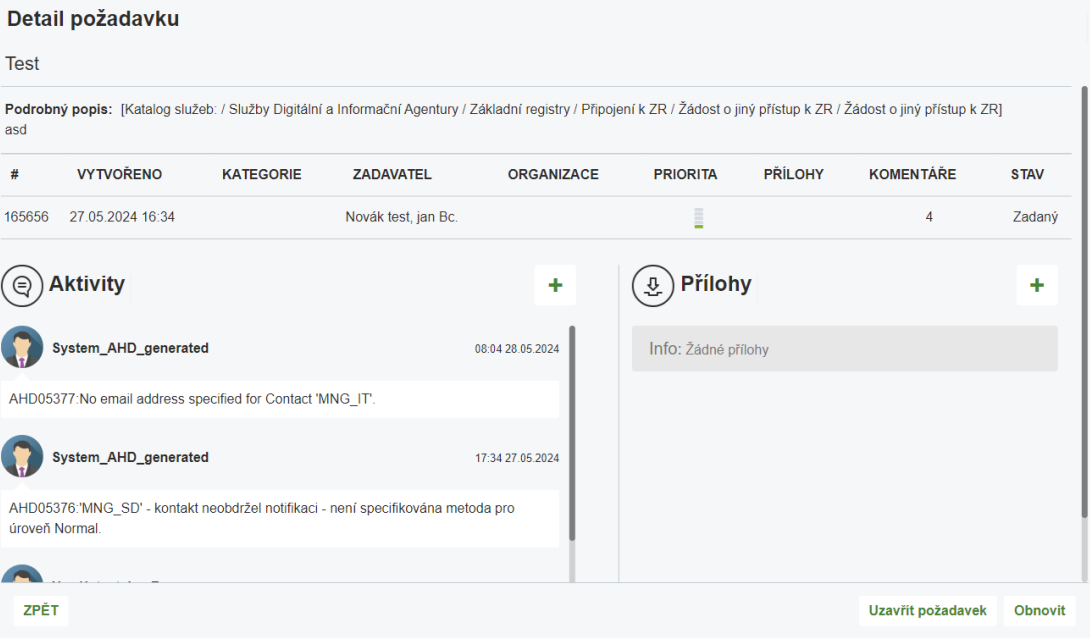

*Obr. - Detail požadavku – otevřený*

KOMENTÁŘ – Pokud chce uživatel připojit komentář, použije tlačítko  $\overline{a}$  v sekci Aktivity. Komentář se uloží kliknutím na tlačítko .

PŘÍLOHA - Pokud chce uživatel přidat přílohu, použije tlačítko <sup>+</sup> v sekci Přílohy. (viz 4.4.1) UZAVŘENÍ POŽADAVKU – Pro okamžité uzavření požadavku se použije tlačítko Uzavřít požadavek

#### <span id="page-9-0"></span>**4.2.2 Reklamovat uzavřený požadavek**

Pokud je požadavek vyřešený, ale zadavatel není s jeho řešením spokojen, má možnost

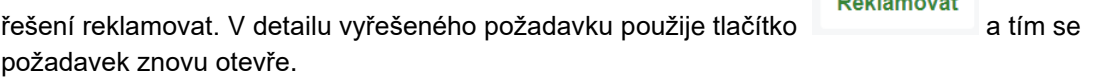

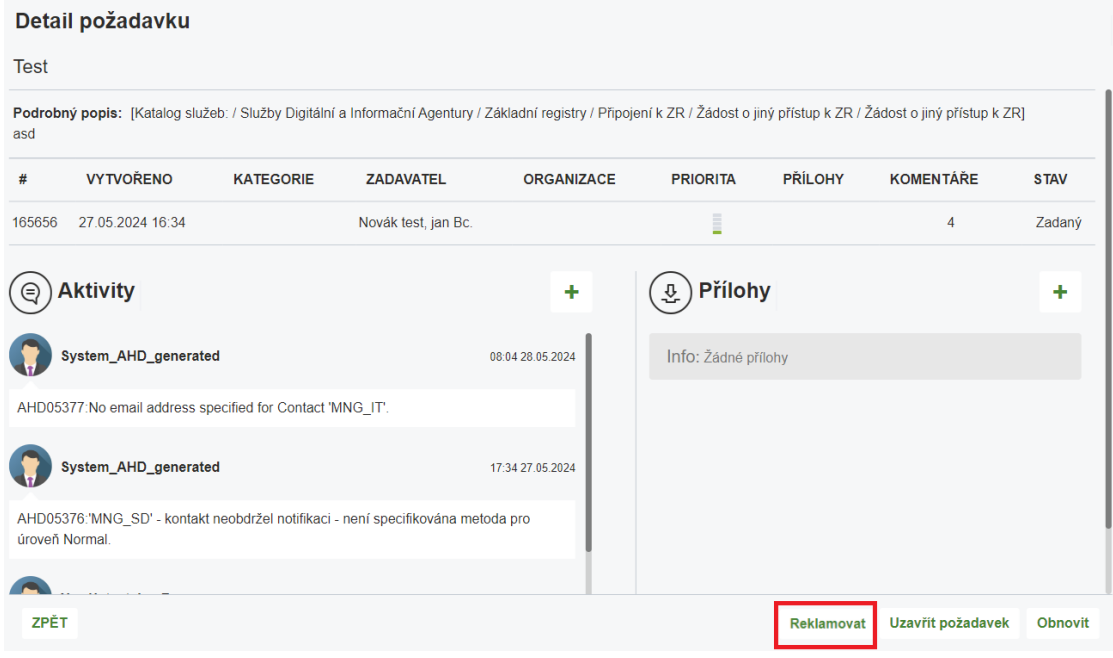

*Obr. Detail požadavku – vyřízený*

## <span id="page-9-1"></span>**4.3 Katalog Služeb**

Tato záložka umožňuje uživateli zobrazit seznam jemu dostupných služeb. Po kliknutí na požadovanou službu jsou zobrazeny následující možnosti:

- Odkaz na návod odkaz na webovou stránku s relevantním návodem k dané problematice.
- Odkaz na příručku odkaz na kompletní příručku dané problematiky, obvykle ve formátu PDF.
- Odkaz na znalostní dokument odkaz do znalostní báze na dokument, který se přímo věnuje dané problematice.
- Založení požadavku Možnost založit požadavek u relevantních služeb.

**Production Control** 

Do Katalogu služeb je možné se dostat také pomocí výběru oblasti dotazu.

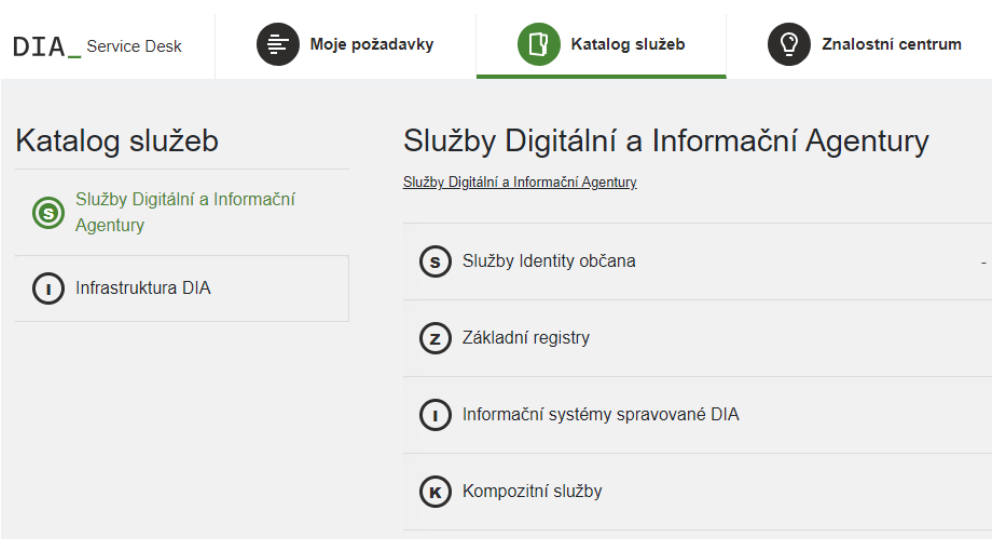

*Obr. Katalog služeb – Služby Digitální a informační agentury*

| Katalog služeb                            | Infrastruktura DIA |                                                       |  |  |  |
|-------------------------------------------|--------------------|-------------------------------------------------------|--|--|--|
| Služby Digitální a<br>Informační Agentury | Infrastruktura DIA |                                                       |  |  |  |
|                                           | Nefunkčnost        | Nefunkčnost na infrastruktuře DIA                     |  |  |  |
| Infrastruktura DIA                        | Žádost o odstávku  | Požadavek dodavatele o odstávce na infrastruktuře DIA |  |  |  |
|                                           | Ostatní            |                                                       |  |  |  |
|                                           |                    |                                                       |  |  |  |

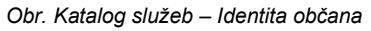

#### <span id="page-10-0"></span>**4.3.1 Založení požadavku**

Požadavek je možné založit pouze z odpovídající služby z Katalogu služeb, která založení požadavku umožňuje.

Tlačítko Založit požadavek otevře možnost založení nového požadavku.

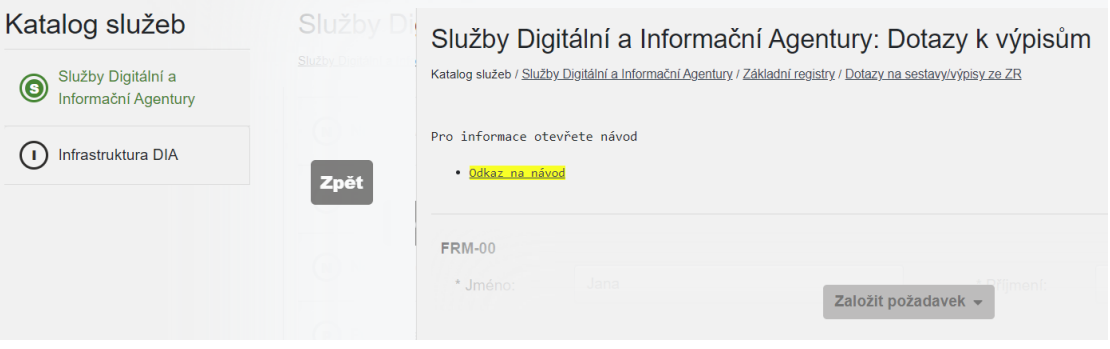

#### *Obr. – Založení požadavku 1*

Pro založení požadavku je nutné vyplnit všechny povinné údaje a dle znalostí případně také

Uložit volitelné atributy a potvrdit tlačítkem .

Po uložení požadavku je odeslána zadavateli notifikace mailem. Další notifikace je zaslána zadavateli ve chvíli, kdy je požadavek přidělen řešiteli, při změně stavu tiketu a při vložení komentáře nebo přílohy.

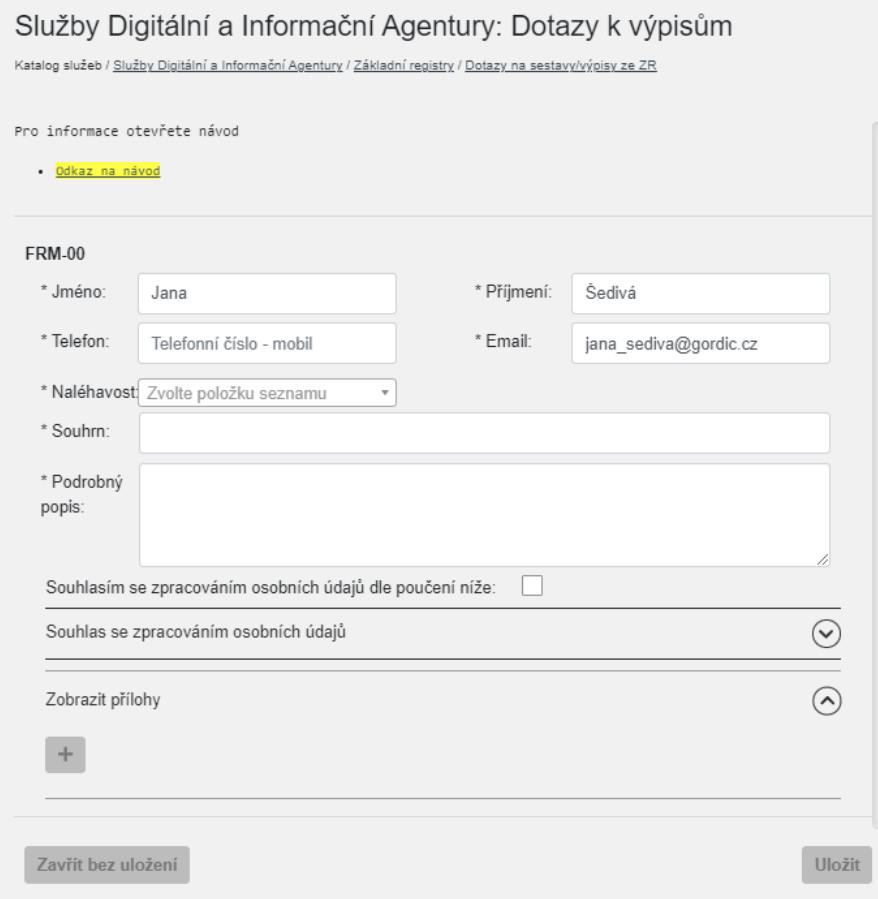

*Obr. - Založení požadavku 2*

K požadavku je možné připojit přílohu tlačítkem  $\frac{1}{x}$  ve spodní části formuláře. Po kliknutí na tlačítko plus bude zobrazeno okno pro přidání přílohy. Přílohu je možné vložit třemi způsoby:

- Přetažením souboru do okna pro přidání přílohy
- Kliknutím na okno pro přidání přílohy a vybráním souboru z průzkumníka souborů
- Vložení obrázku z mezipaměti pomocí zkratky Ctrl+c, Ctrl+v

Přílohu je pro vložení nutné potvrdit kliknutím na tlačítko <sup>. Přidat</sup>

Přílohy

Pro přidání souboru klikněte zde a použijte průzkumník souborů **NEBO** přetáhněte soubor přímo sem **NEBO** použíjte CTRL+V pro vložení obrázku ze schránky Přidat <mark>Zavřít</mark>

#### *Obr. – Okno pro přidání přílohy*

# <span id="page-12-0"></span>**4.4 Znalostní Centrum**

Tato záložka umožňuje uživateli zobrazit znalostní dokumenty dostupných požadavků.

| Znalostní centrum<br>$\widehat{\phantom{a}}$ | Identita občana<br>Identita občana                                                                                  |                                                                                                    |
|----------------------------------------------|----------------------------------------------------------------------------------------------------|----------------------------------------------------------------------------------------------------|
| $(F)$ FAIS                                   | Změny související s Mobilním klíčem eGovernmentu                                                                    | Změny související s Mobilním klíčem eGovernmentu                                                                 |
| $(F)$ FAQ                                    | Problém s přihlášením přes Mobilní klíč eGovernmentu                                                                | Problém s přihlášením přes Mobilní klíč eGovernmentu                                                             |
| $\odot$<br>Identita občana<br>$(1)$ ISZR     | Potíže připojení mobilního klíče eGovernmentu cestou<br>CzechPOINTu                                                 | Potíže připojení mobilního klíče eGovernmentu cestou CzechPOINTu                                                 |
| O ORG                                        | Mobilní klíč eGovernmentu                                                                                           | Mobilní klíč eGovernmentu                                                                                        |
| $(R)$ ROB                                    | Postup pro založení a aktivaci identifikačního prostředku NIA<br>ID tj. Jméno, heslo, SMS - pokud nejste občanem ČR | Postup pro založení a aktivaci identifikačního prostředku NIA ID tj. Jméno, heslo, SMS - pokud nejste občanem ČR |
| $(R)$ ROS                                    | Jak zrušit identifikační prostředek NIA ID tj. Jméno, heslo, sms                                                    | Jak zrušit identifikační prostředek NIA ID tj. Jméno, heslo, sms                                                 |
| $(R)$ RPP                                    | Přihlášení na Portál občana prostřednictvím datové schránky                                                         | Přihlášení na Portál občana prostřednictvím datové schránky                                                      |
| $(R)$ RUIAN                                  | Chci zablokovat Občanský průkaz - elektronická část                                                                 | Chci zablokovat Občanský průkaz - elektronická část                                                              |
| $S$ $SZR$<br>$\checkmark$                    | Chci zablokovat Občanský průkaz - komplet.                                                                          | Chci zablokovat Občanský průkaz - komplet.                                                                       |

*Obr. – Znalostní centrum*

Znalostní dokument popisuje řešení pro danou problematiku, v některých případech také relevantní přílohy (obrázky, příručky apod.).

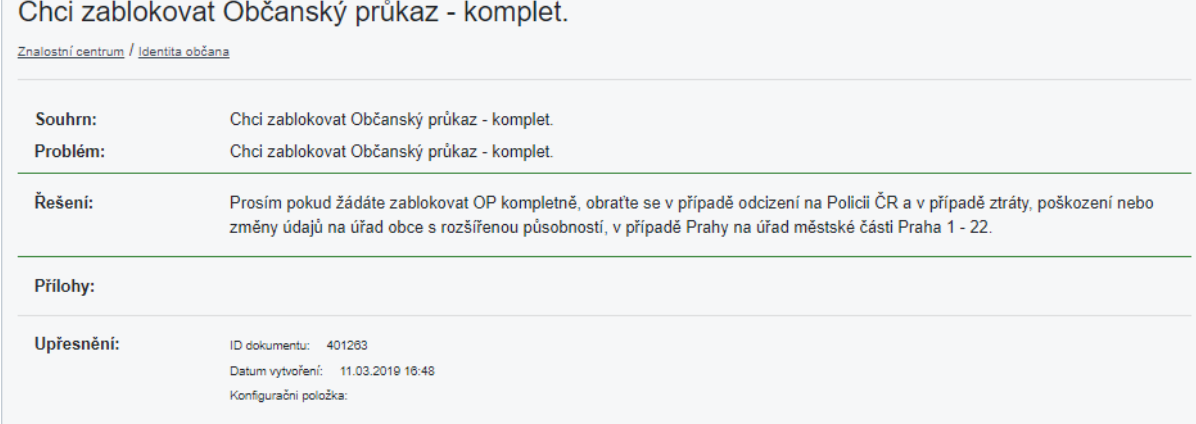

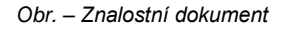

# <span id="page-13-0"></span>**5. Vyhledávání a další ikony**

Pro usnadnění práce v portálu jsou k dispozici dva druhy vyhledávání:

- Vyhledávání z úvodní obrazovky
- Vyhledávání z konkrétní záložky

# <span id="page-13-1"></span>**5.1 Vyhledávání z úvodní obrazovky**

Po kliknutí do vyhledávacího pole bude zobrazena nabídka rychlých možností.

Pro přímé vyhledání služeb, požadavků či návodů je možné do toho pole také zadat klíčové slovo.

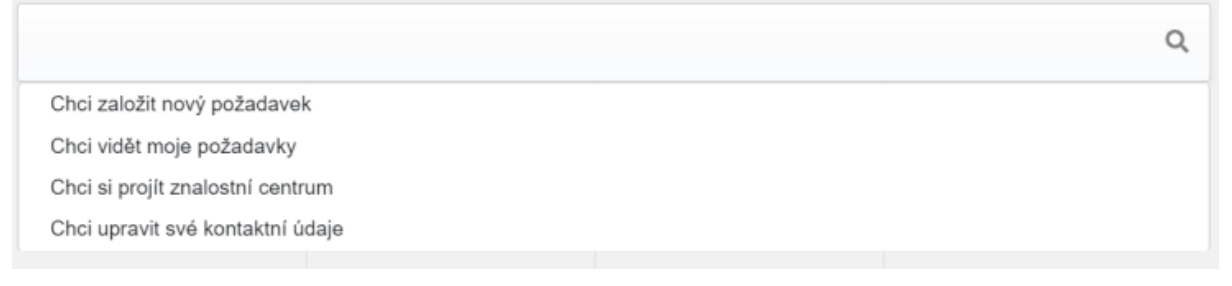

*Obr. – Vyhledávání z úvodní obrazovky*

# <span id="page-13-2"></span>**5.2 Vyhledávání z konkrétní záložky**

Q V každé záložce je možnost rychlého vyhledávání pomocí tlačítka s ikonou lupy v pravé horní části obrazovky. Po kliknutí na tlačítko bude zobrazena vyhledávací lišta s informací, v jaké kategorii se bude vyhledávat. Vložením klíčového slova je možné zvolenou kategorii prohledat a zobrazit seznam relevantních výsledků.

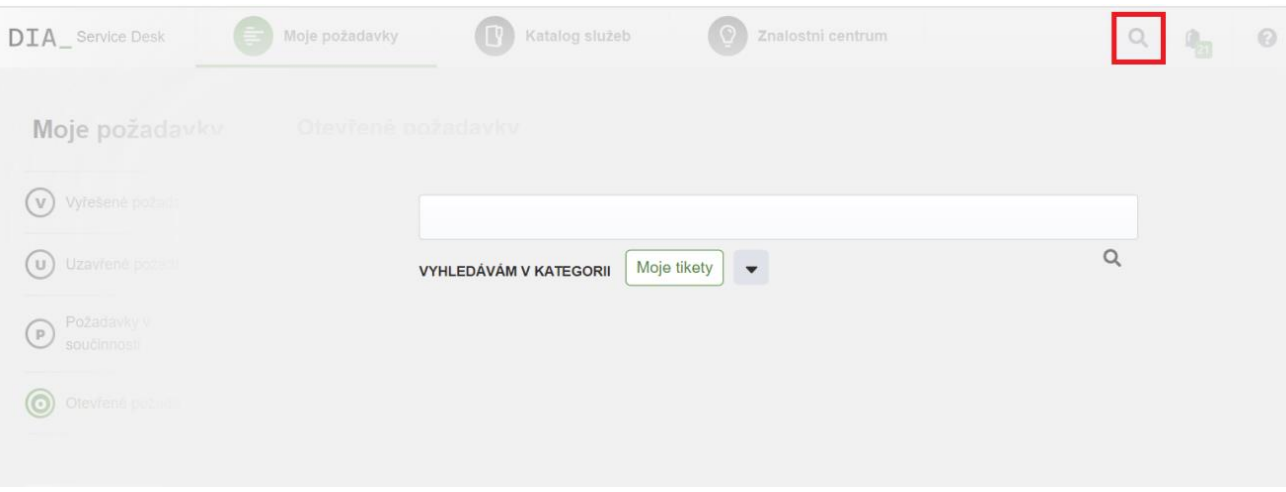

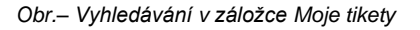

Kategorii vyhledávání je možné změnit bez nutnosti přepínat mezi záložkami pomocí tlačítka šipky.